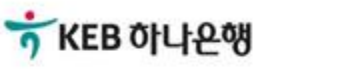

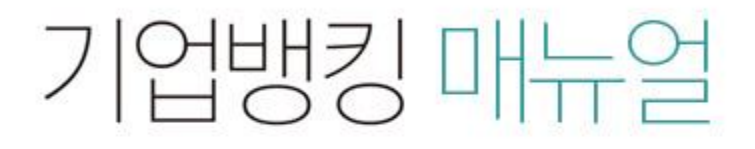

KEB Hanabank corporate Banking User Manual

## 기업구매자금대출>환어음추심등록 B2B전자결제

## 기업구매자금대출>환어음추심등록

Step 1. 옵션 선택 후, `등록'버튼을 클릭하시면 추심등록 그리드에 출력됩니다.

### 환어음 추심등록

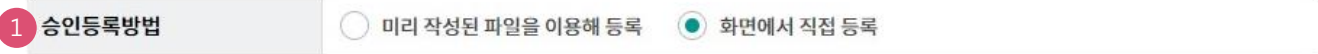

등록하신 승인등록내역은 아래와 같은 이름으로 등록되며, 원하시는 이름으로 변경하실 수 있습니다.

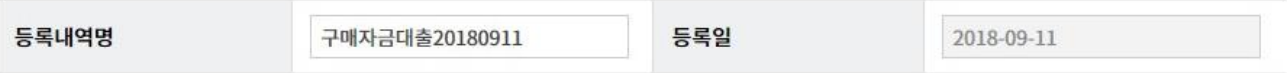

#### 필수입력정보  $\overline{2}$

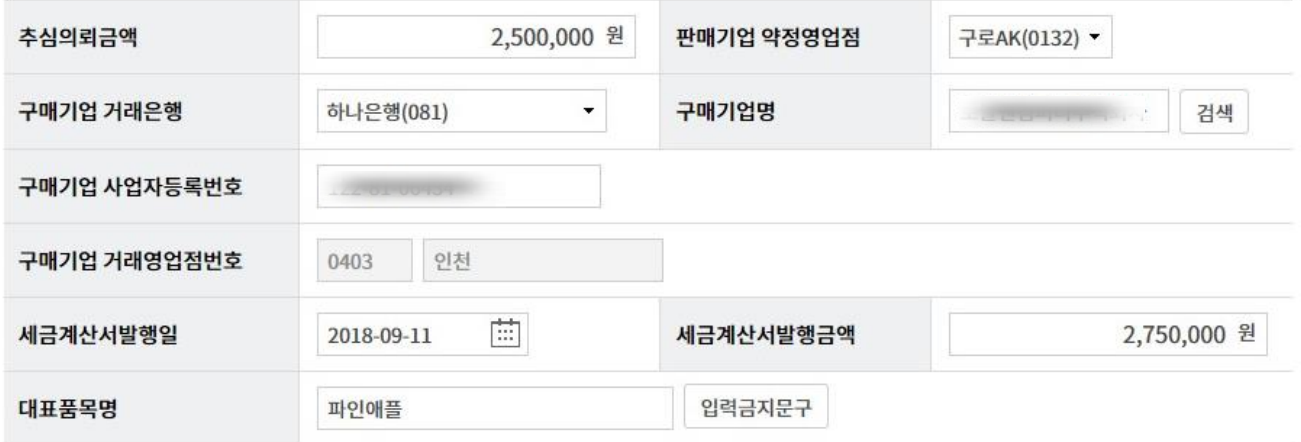

#### 선택입력항목

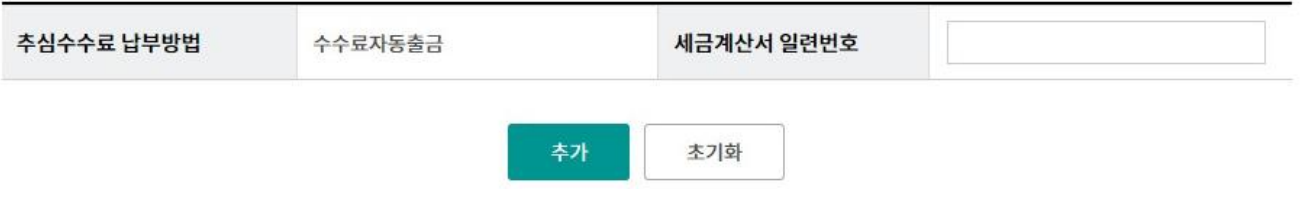

#### 상세설명

- 1. 승인등록방법을 선택 할 수 있습니다.
- 2. 필수입력정보내역을 입력 후 등록 버튼을 클릭합니다.

## 기업구매자금대출>환어음추심등록

#### Step 2. 그리드에 출력된 채권을 선택등록 후 OTP비밀번호 및 인증서 암호 등록합니다.

#### 총건수:1건 총승인금액:2,500,000원

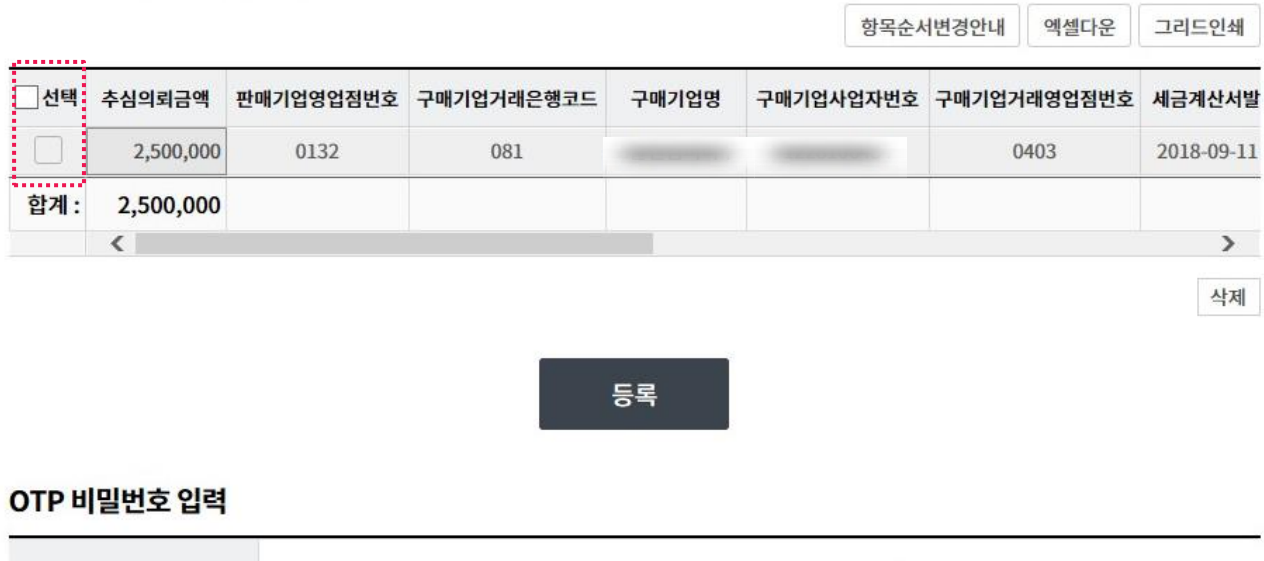

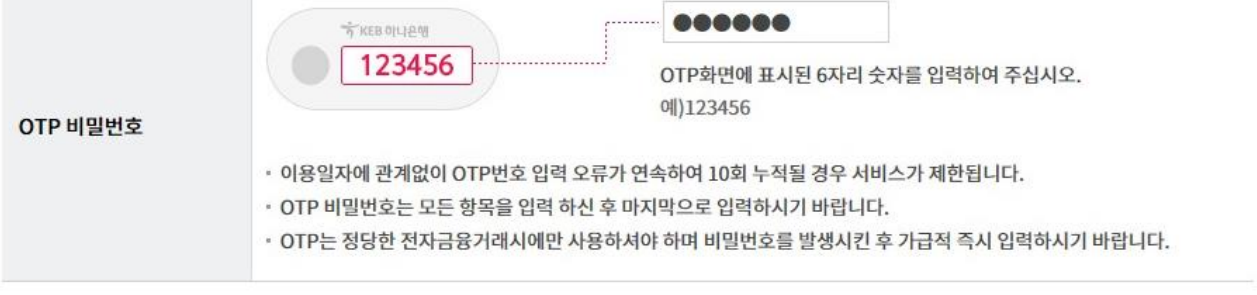

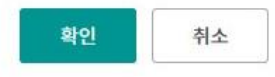

## 기업구매자금대출>환어음추심등록

Step 3. 추심등록 실행 완료 화면입니다.

## 환어음 추심등록

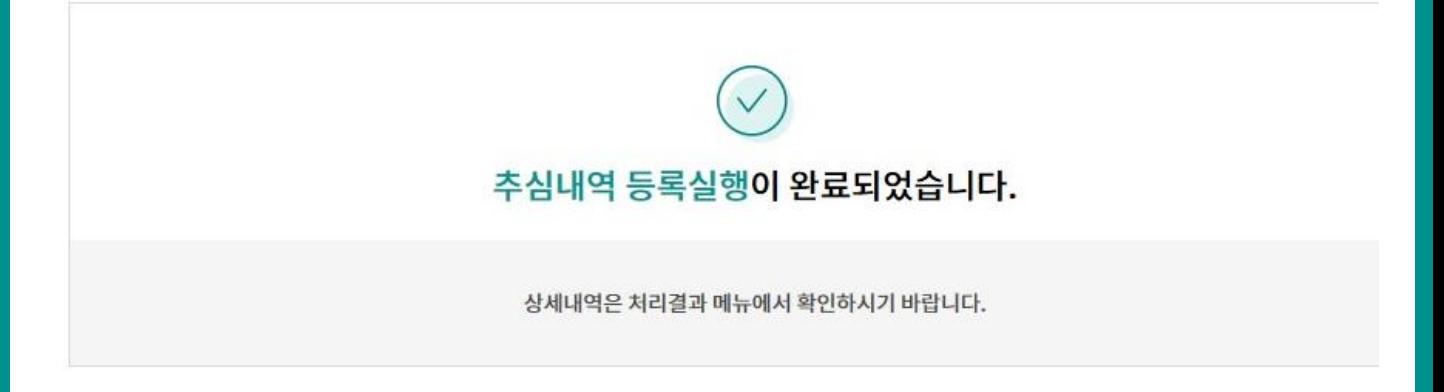

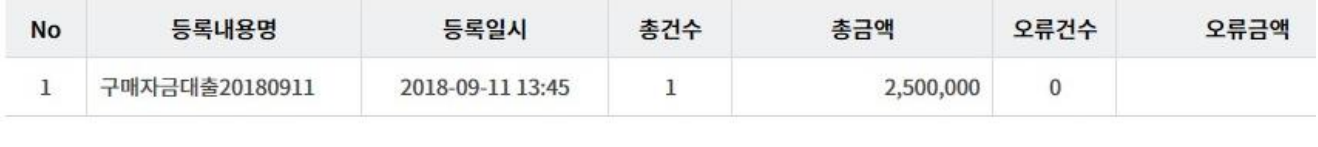

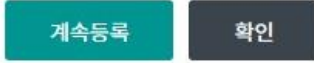

# THANK YOU